## **REVIEWING FILES IN SLATE**

It is best to use Firefox or Chrome

First Log into SLATE: https://mcadmissions.messiah.edu/manage/

Note: I would suggest bookmarking this URL on your toolbar for future reference.

After entering your login credentials (which will be the same for logging into MCSquare), you will see this screen.

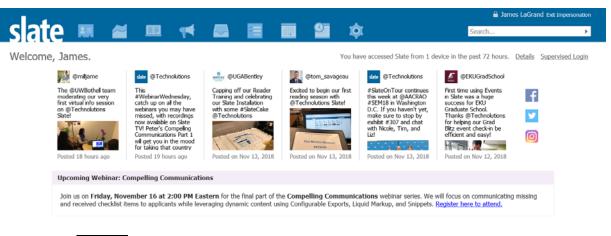

Next click on the 'Reader' Icon

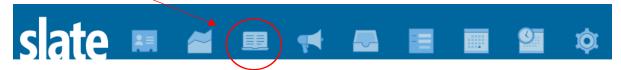

NOTE: If you are on more than one interview group your screen may look like this. You will want to select the appropriate workflow.

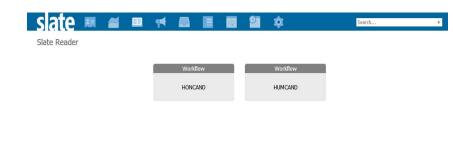

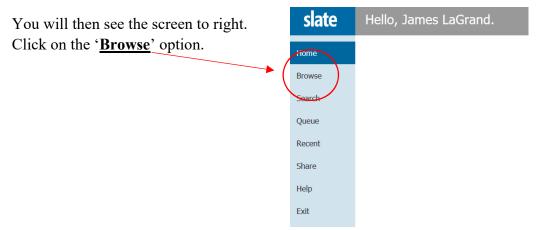

College Honors - Page 1 of 3

You will then see the Reader Bin structure for the College Honors Program.

| ome   | HONCAND                |                       |   | Default   |
|-------|------------------------|-----------------------|---|-----------|
|       | College Honors         | Evaluation Submitted  |   |           |
| rowse | Awaiting Registration  | Review Form Submitted |   | Filter NO |
| sarch |                        |                       |   |           |
| ueue  | 65                     |                       | 0 |           |
| scent | Registered December 7  |                       |   |           |
| hare  |                        |                       |   |           |
| elp   | 26                     |                       |   |           |
| xit   | Registered January 25  |                       |   |           |
|       |                        |                       |   |           |
|       | 13                     |                       |   |           |
|       | Registered February 11 |                       |   |           |
|       |                        |                       |   |           |
|       | 2                      |                       |   |           |
|       | Registered February 25 |                       |   |           |
|       |                        |                       |   |           |
|       | 2                      |                       |   |           |

Click on the **Bin** for the respective day. You will now see the <u>Search</u> area for the Bin.

A list of the students for the day will appear in the following format.

| slate  | Applications (31) |           |                         |           |        |            |                       |                        |   | Refresh .5 +5 Add to Queue (0)         |  |  |  |
|--------|-------------------|-----------|-------------------------|-----------|--------|------------|-----------------------|------------------------|---|----------------------------------------|--|--|--|
| Home   | Last              | First     | Current<br>Workflow Bin | UG Term   | Period | Round      | Application<br>Status | Staff Assigned<br>User | ^ | Prev Next                              |  |  |  |
| Browse | Ball              | Elizabeth | Registered Dece         | Fall 2019 | UG     | First Year | Decided               | mess                   | 0 | Search                                 |  |  |  |
| Search | Beckerink         | Lucas     | Registered Dece         | Fall 2019 | UG     | First Year | Decided               | sreichert              |   | College Honors - Registered December 7 |  |  |  |
| Queue  | Boyce             | Katelyn   | Registered Dece         |           | UG     | First Year | Decided               | mvjanczyk              |   | UG HONCAND                             |  |  |  |
| Recent |                   |           |                         |           |        |            |                       |                        |   | Eller NOT / OD \                       |  |  |  |

You may sort this data by clicking on any of the row headers.

Find the student. To review the documents for the student, click on the **multiple page icon** at the end of the row of student data. (see above red box)

You can navigate thru the documents by using your computer arrow keys.

You can enlarge the document by double left-clicking on the document, and to reduce right click.

Click on 'Add to Queue' at the bottom left-hand corner. Then click 'Ok' in the next pop-up box.

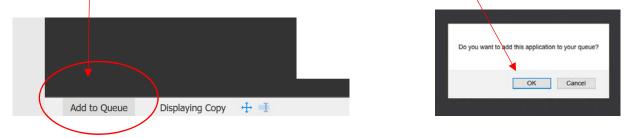

\*See **Hint** at the end of the instructions for a way to add multiple records to your queue at one time.

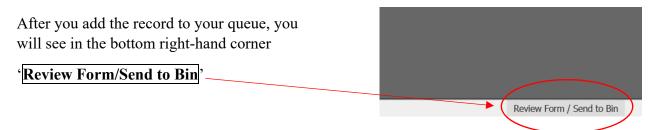

The review form will now appear. You will use the scroll bar to the right or use your tab key to continue thru the evaluation form.

|                            | Honors Interview Form                                                                                                    | ^ | Ed<br>(Bs |    |                                        | student will be around the<br>niors applying to college |   |
|----------------------------|----------------------------------------------------------------------------------------------------|---|-----------|----|----------------------------------------|---------------------------------------------------------|---|
| lans                       | First Name<br>Elizabeth                                                                                                    | ļ |           |    | honors programs<br>elow Average (11-24 |                                                         |   |
| Co                         | Last Name<br>Bal                                                                                                    |   |           |    | oor (0-10)                             |                                                         |   |
| Ful                        | Interview Date                                                                                                    |   |           |    | andidates Overall Total Int<br>)       | terview Score                                           |   |
| he Free Ye<br>eral Student | What are we trying to assess or<br>ascertain about College Honors                                                                                        |   |           |    |                                        |                                                         |   |
| at<br>rou Ed<br>ng?* (B!   | candidates?<br>In addition to the minimum eligibility<br>requirements, the ideal applicant will                                                          |   |           | S  | end to Bin                             |                                                         |   |
|                            | demonstrate poise, self-confidence and<br>humility. Further, the applicant is passionate<br>about learning, life and vocation, and evidences             |   |           |    | urrent Bin<br>egistered December 7     |                                                         |   |
|                            | depth and breadth of knowledge. Finally, the<br>applicant is serious and thoughtful on matters of<br>faith, reconciliation and global awareness. The     |   |           | Ne | ext Bin (required)                     |                                                         |   |
|                            | ideal candidate shall demonstrate a strong fit<br>with the College's mission. Below are honors<br>interview questions organized around themes            |   |           |    | Review Form Submitted                  | ~                                                       |   |
|                            | from the College's mission and values statements.                                                                                                    |   |           | Ne | ext Reader (optional)                  |                                                         |   |
|                            | Q1 Sharpening Intellect - The goal is to ascertain<br>the student's intellectual vitality, curiosity and<br>his/her readiness to study the liberal arts. |   |           |    |                                        |                                                         |   |
|                            | <ul> <li>What excites you about learning? Why do you want to attend college?</li> <li>Do you consider yourself a serious</li> </ul>                      |   |           |    | Send                                   | Draft Saved                                             | ~ |
|                            | student? What does that mean to you?<br>Review Form / Send to Bin                                                                                        | - |           |    |                                        | Review Form / Send to Bin                               |   |

If you want to adjust your evaluation, you will need to do so before you submit the review form.

At the bottom of the form, all you need to do is click on the 'Send' button and you are done!

After you hit send it will return to you the '<u>Queue</u>' view. You will just click on '<u>Search</u>', and you will be back to the list of students to select from.

Click Exit and then OK to leave the reader

Click **Logout** in the top right-hand corner beside your name to exit Slate.

HINT You can add all of the students to your queue at one time by doing the following: Hold your Ctrl key and select all your students. Then click on the 'Add to Queue' button in top right-hand corner. All these students will now be in your queue. Instead of going to 'Search' you can go directly to your 'Queue' and find your students.

| slate            | Applications (      | 13)                                                                                                    |           |                      |        |             |                    | Build Quer         | y Classify             | Refresh | -5 +5 Add to Que                       | ie (4) |
|------------------|---------------------|----------------------------------------------------------------------------------------------------|-----------|----------------------|--------|-------------|--------------------|--------------------|------------------------|---------|----------------------------------------|--------|
| Home             | Applicant Name      | GR Term                                                                                                    | UG Term   | Institution          | Period | Round       | Application Status | 8in                | Staff Assigned<br>User |         | Prev Next.                             |        |
| Browse           | Beckerink, Lucas M  | Contraction of the second second second second second second second second second second second second second s | Fall 2019 | Oymer Central Sch    | UG     | First Year  | Decided            | Undergrad - Admit  | srechert               |         | Search                                 |        |
| Search           | Boyce, Katelyn Mar  |                                                                                                    | Fall 2019 | Northern High Sch    | UG     | First Year  | Decided            | Undergrad - Deposi | mvjanczyk              | 0       | College Honors - Registered December 7 | ×      |
| Queue            | Brandenburg, Elain  | 1                                                                                                    | Fal 2019  | Middletown High Sc   | UG     | First Year  | Decided            | Undergrad - Admit  | mvjanczyk              |         | Default                                | ~      |
| Recent           | Burkholder, Kayla R |                                                                                                    | Fal 2019  | Cocalco High School  | UG     | First Year  | Decided            | Undergrad - Deposi | mess                   |         | Filter NOT ( OR ) Join                 |        |
| itare<br>Jassify | Clancy, Andrew Th   | í.                                                                                                    | Fal 2019  | Cumberland Valley    | UG     | First Year  | Decided            | Undergrad - Deposi | mretnour               |         |                                        |        |
| leip             | Degenford, Elsabet  |                                                                                                    | Fall 2019 | Marriotts Ridge Hig  | UG     | First Year  | Decided            | Undergrad - Admit  | dkamwesa               |         |                                        |        |
| ixt              | Donnely, Abby G     |                                                                                                    | Fail 2010 | Winington Christini. | 1061   | First Year. | Decided            | Undergrad - Admit  | wingels:               |         |                                        |        |
|                  | Home Paine Fittah   |                                                                                                    | Val       |                      |        |             |                    | Na Nati            |                        | -       |                                        |        |